# 在Sx500和SG500X系列堆疊式交換機上配置靜態 MAC地址

#### 簡介 Ī

介質訪問控制(MAC)地址是分配給網路裝置的唯一資料鏈路層地址。作為資料鏈路層裝置的交換機 維護MAC地址表以將幀轉發到目的埠。交換機上的MAC地址表項是靜態或動態生成的。

在此案例中,靜態MAC位址是在屬於交換器VLAN 1的連線埠之一上設定的。

如果您不熟悉本文檔中的術語,請檢視思科業務: 新字詞詞彙表.

# 目標

本文檔的目的是向您展示如何在Sx500和SG500X系列可堆疊交換機上配置靜態MAC地址。

# 適用裝置

- Sx500系列
- SG500X系列

#### 軟體版本

● 1.4.8.06

### 配置靜態MAC地址

Ī 附註:影象可能略有不同,具體取決於您使用的裝置型號。以下影象來自SG500X-48MP交換機。 步驟1.登入到基於Web的交換機實用程式,然後選擇MAC地址表>靜態地址。

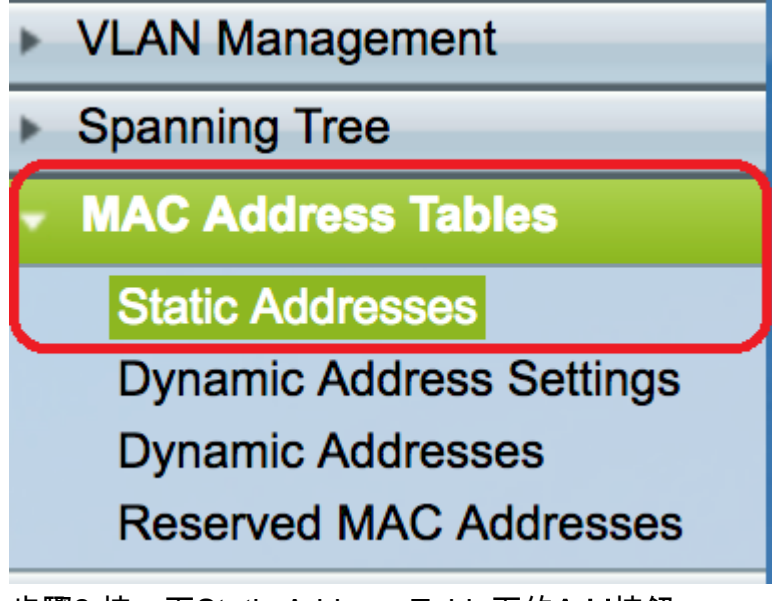

步驟2.按一下Static Address Table下的Add按鈕。

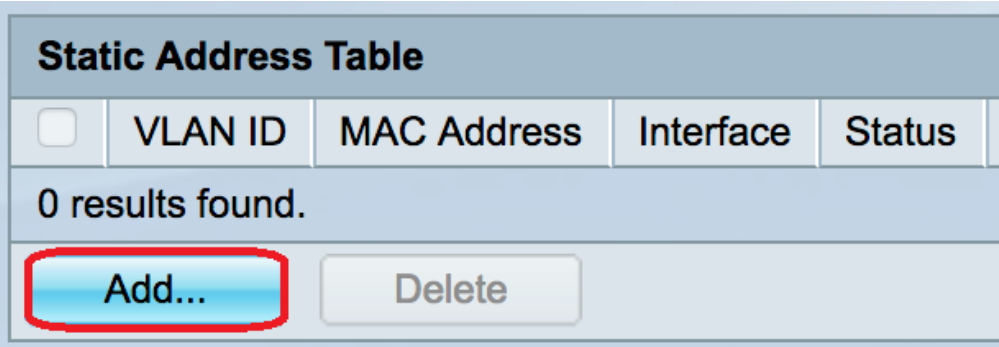

步驟3.在Add Static Address視窗中,從VLAN ID下拉選單中選擇要新增靜態MAC地址的VLAN。

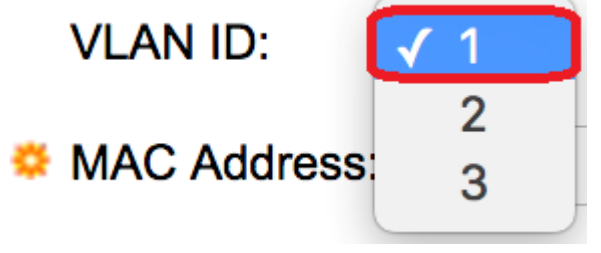

附註:在本範例中,選擇VLAN 1。

步驟4.在MAC Address欄位中輸入埠的靜態MAC地址。

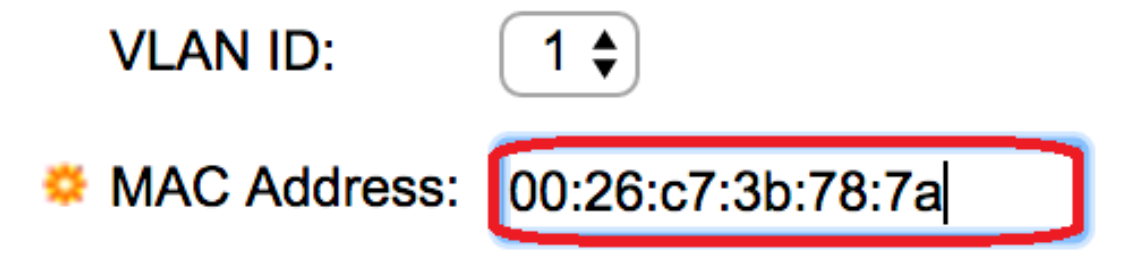

附註:在此示例中,輸入了00:26:c7:3b:78:7a。

步驟5.在Interface欄位中,通過按一下所需的單選按鈕選擇條目的介面(Unit/Slot、Port或 LAG),然後從下拉選單選擇介面。

- Unit/Slot 堆疊中裝置(活動、備用或成員)的裝置ID及其中可用的擴展插槽數。此交換機最 多支援4個裝置。
- 埠 所選裝置/插槽中相應交換機的介面。
- LAG 將交換機的多個埠組合成一個組,稱為鏈路聚合組(LAG)。

附註:此交換機最多支援八個LAG。

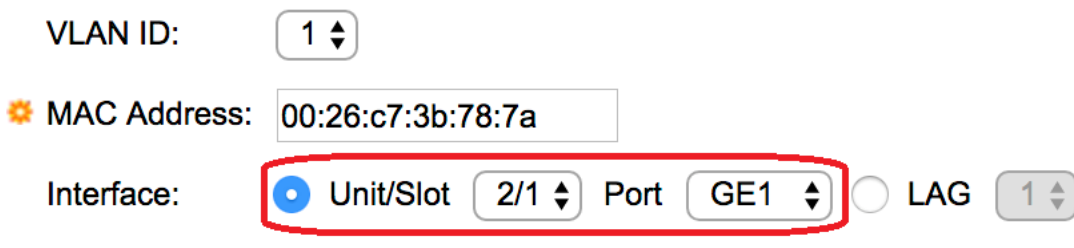

附註:在本示例中,選擇了裝置2/1和埠GE1。

步驟6.在「狀態」區域中,選擇有關如何處理條目的選項。選項包括:

• 永久 — 即使交換機重新啟動,MAC地址也會保留。

• 重設時刪除 — 重設交換器時刪除MAC位址。

- 超時後刪除 發生老化時MAC地址被刪除。老化是指一個可配置的時間段,超過此時間段 ,非活動MAC地址將從MAC地址表中刪除。
- 安全 當所選埠處於經典鎖定模式時,MAC地址是安全的。在經典鎖定模式下,一旦分配埠 ,該埠的MAC地址就不能更改,並且不會受到老化影響。

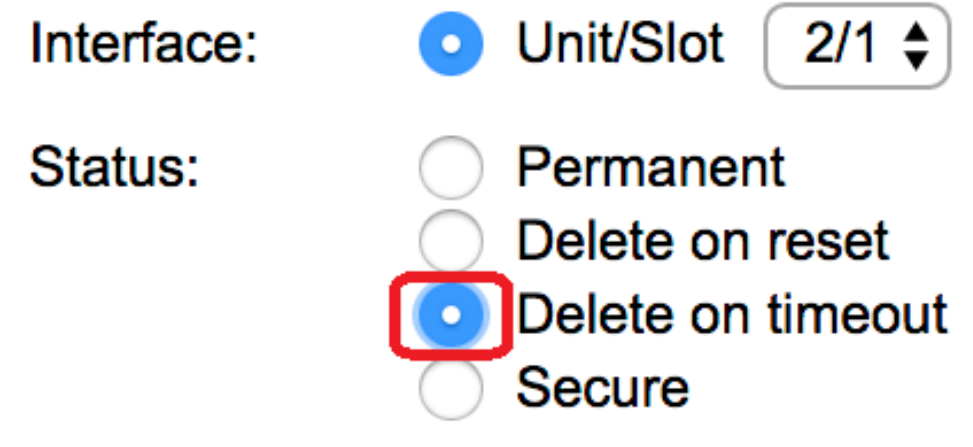

附註:在此示例中,選擇Delete on timeout。

步驟7.按一下Apply以儲存設定。

配置的靜態MAC地址現在新增到靜態地址表中。

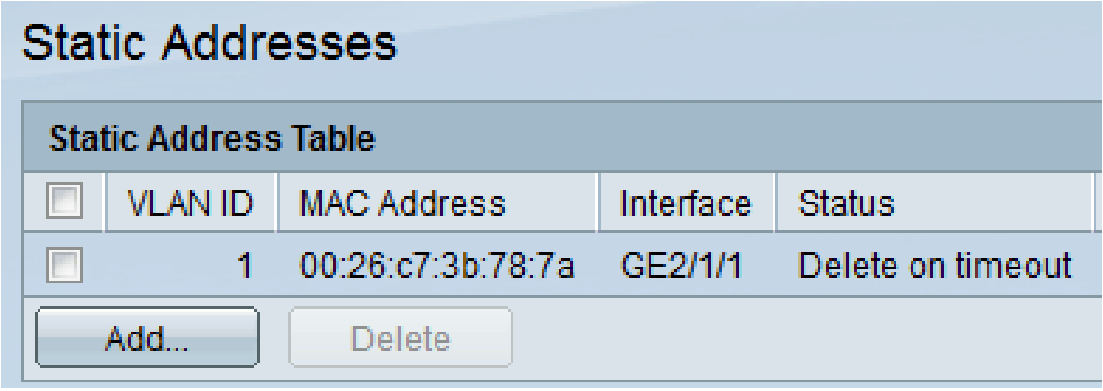

步驟8.要永久儲存配置,請按一下基於Web的實用程式上部的閃爍「儲存」按鈕。